## How to Register as a DAC Secretary

1. You'll arrive on the front page of the website **N.B.** The picture scrolls and so may be different when you open the web page

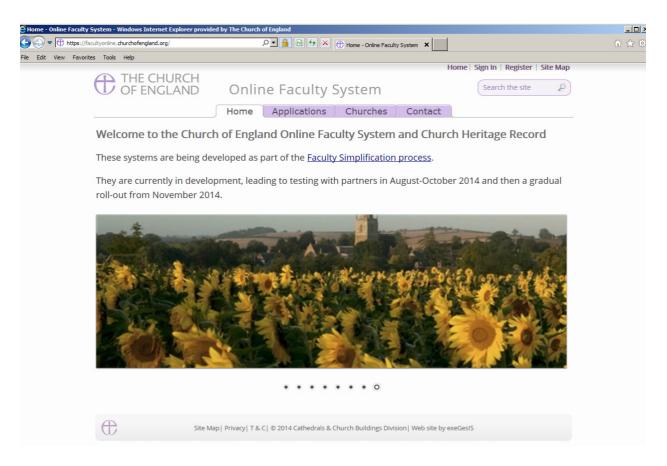

2. Click on Register

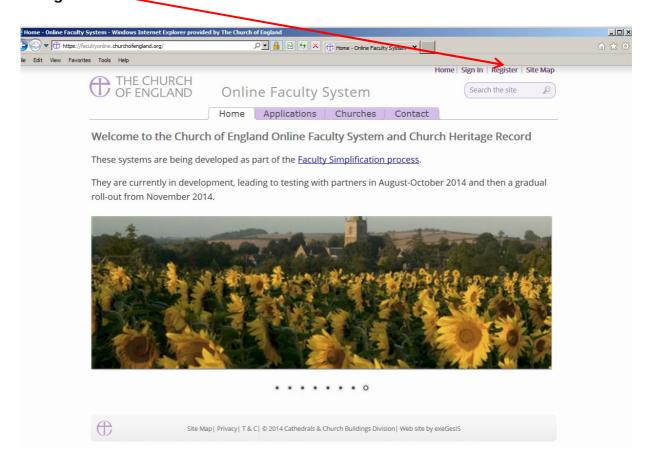

3. This will take you to:

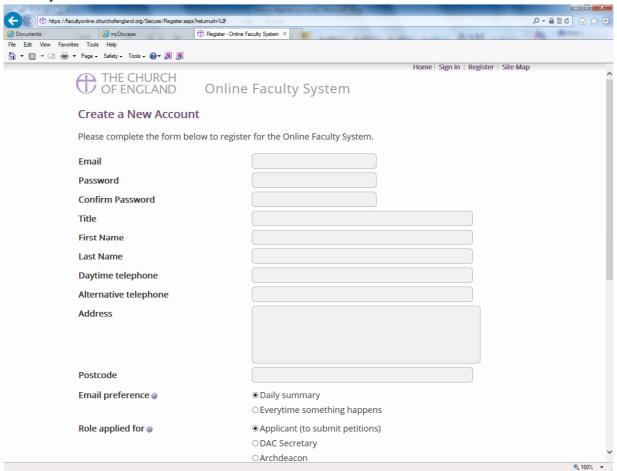

- 4. Choose the most suitable email address. This is likely to be your work email.
- 5. You will need to complete ALL your contact details (but only one telephone number is required).
- 6. Remember to indicate
  - a. Whether you wish to receive an email about ALL applications in your diocese either as:
    - i. a **Daily summary** (received at the end of each day but only if something changed)

Or

- ii. every time something changes
- b. The role for which you wish to register

7. When you select **DAC Secretary** and scroll down, you'll get a drop down menu from the Diocese field:

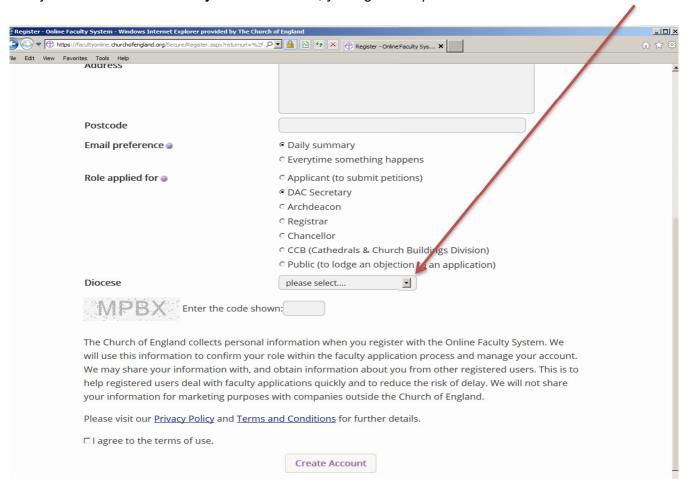

## 8. Select your diocese:

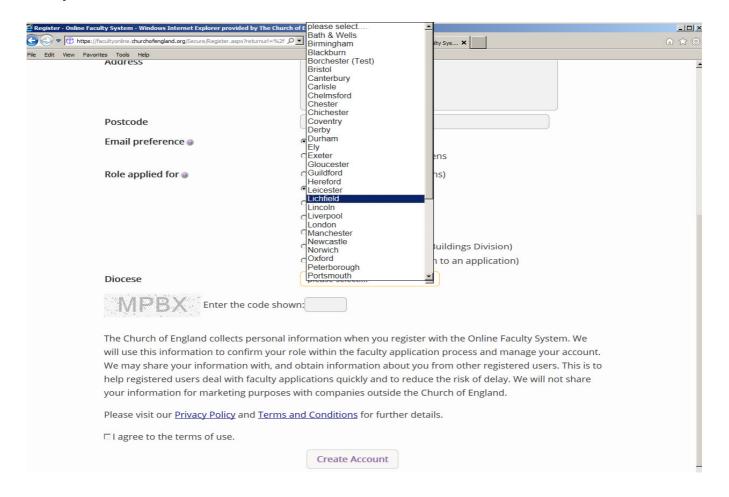

9. Enter the **security code** as it is shown:

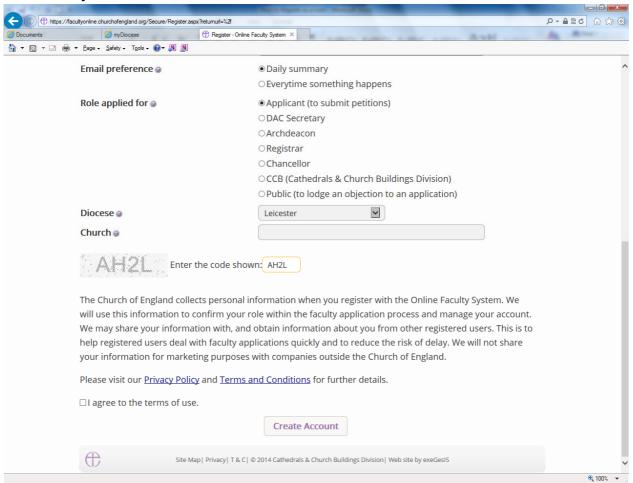

- 10. Please **read** the **Privacy Policy**, **Cookie Policy** and **Terms and Conditions** and tick the box to say you are happy to agree with these.
- 11. Click on Create Account
- 12. You will receive an email asking you to confirm your registration by clicking a link. This is to prevent other people from registering with your email address.
- 13. Please **click on the link** to confirm that your email address is yours, has not been hacked and that you wish to be registered user of the database.
- 14. The CCB will then be asked to approve your registration.
  - **N.B.** The CCB will need to check against their records to verify that you are a DAC Secretary. If not, you will be contacted to check the details of your registration.
- 15. Once this is done, you will be sent an email saying that your account has been approved and inviting you to sign in at https://facultyonline.churchofengland.org/Secure/Login.aspx